# **Dynamic Logo Manual**

#### How to set up your Dynamic Logo

In this walk through I show you how to modify "example1" to get the "example3". Apply the same steps to plug in your logo and orbiting object.

#### **1. Prepare your Images**

- Logo image
- Orbiting object image (satellite)
- Trace object image

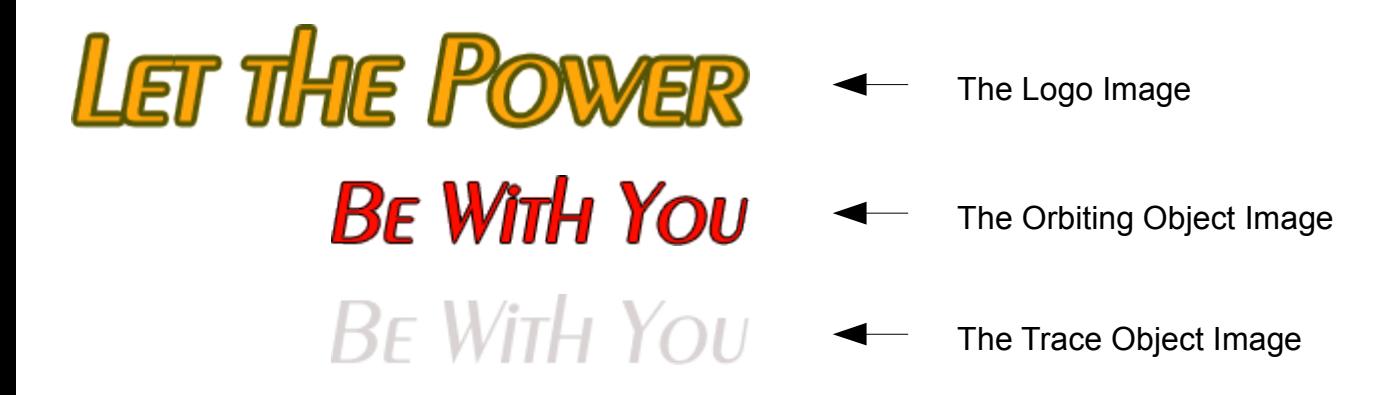

#### **2. Open example.fla** (from the example1 folder)

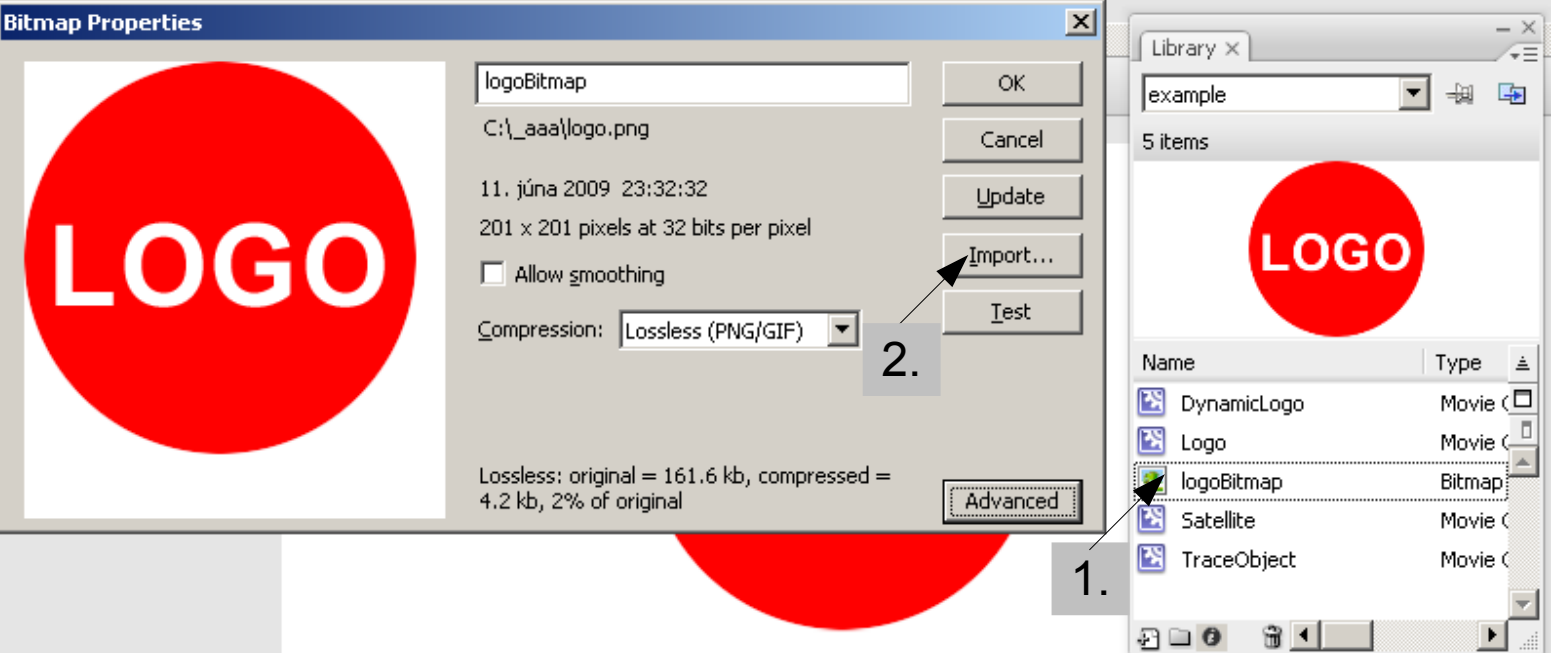

Edit the *logoBitmap* bitmap in the library (by double-clicking on it). Click on *Import* and choose your the file with your **Logo Image.**

Now we update the Orbiting Object. Double-Click on the Satellite MovieClip in the library. Delete the original object and Import (Ctrl+R) your **Orbiting Object** Image.

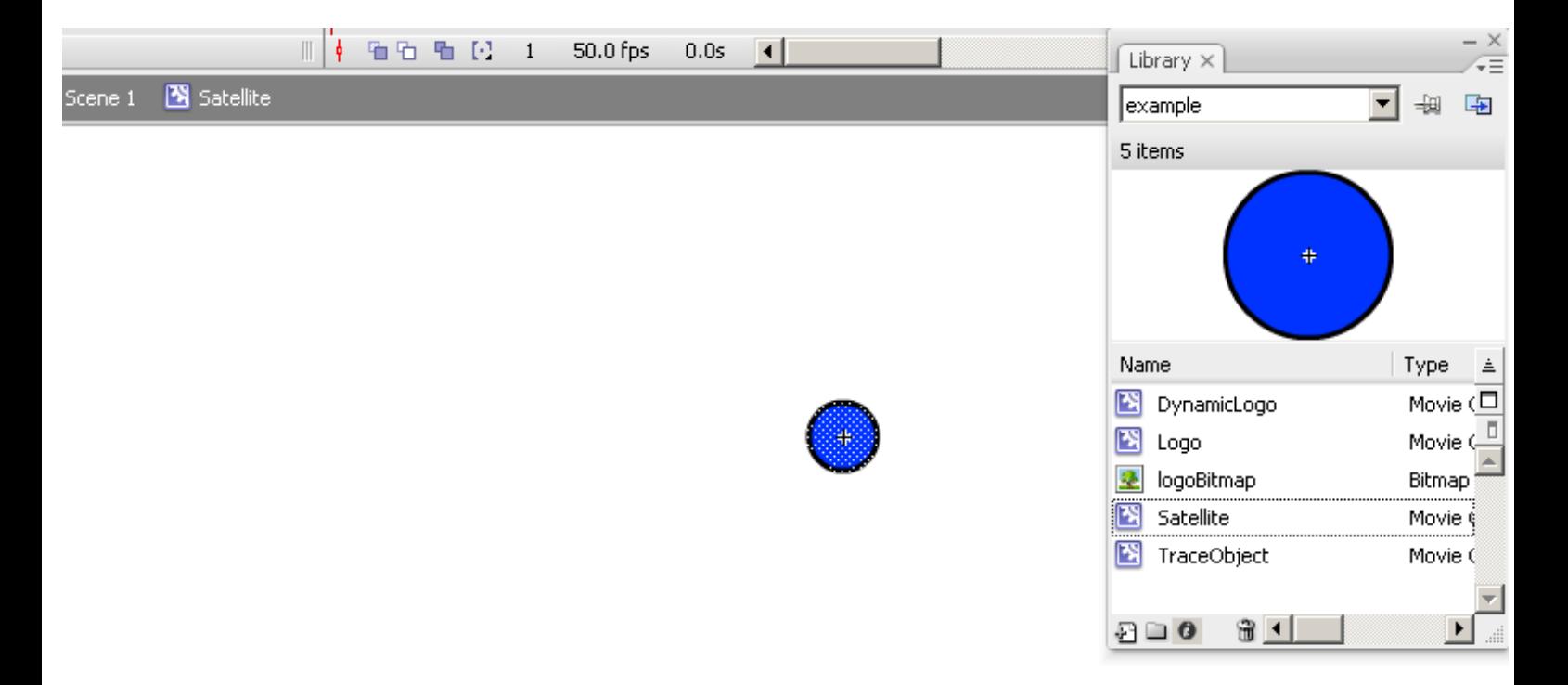

You should end up with something like the image below. Make sure the image is **centered,** i.e. the x and y coordinate is 0 when the registration point is set to center.

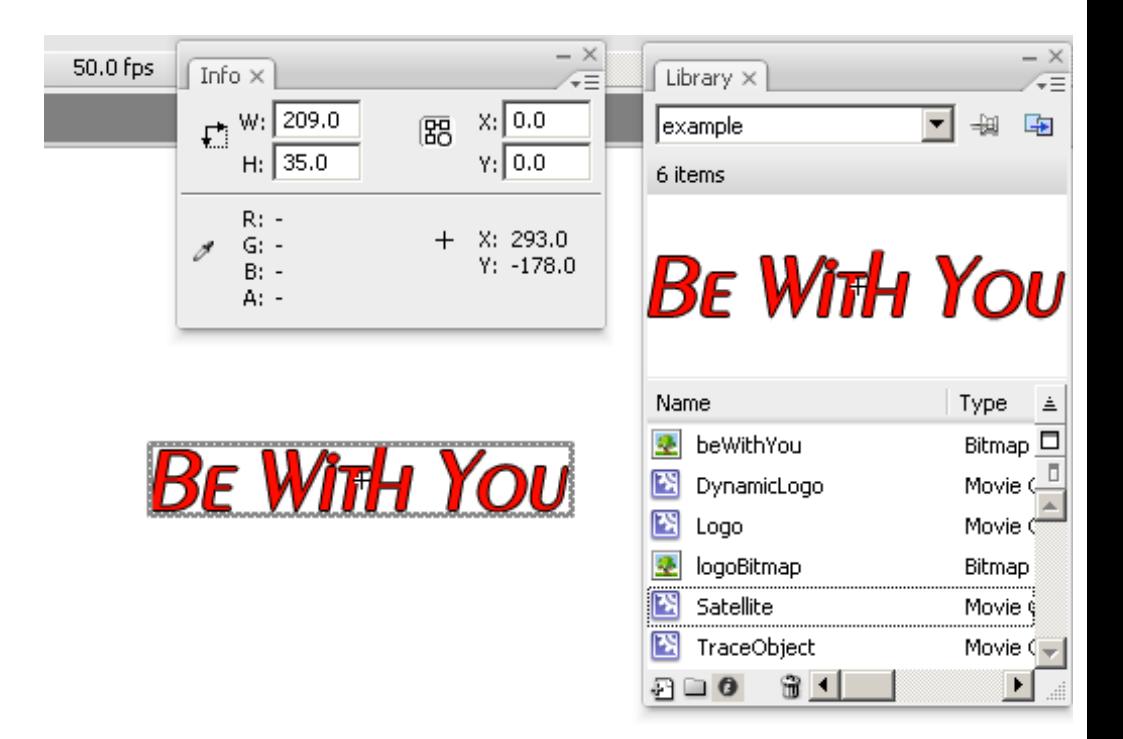

## **Dynamic Logo Manual**

Repeat the same steps for the trace object.

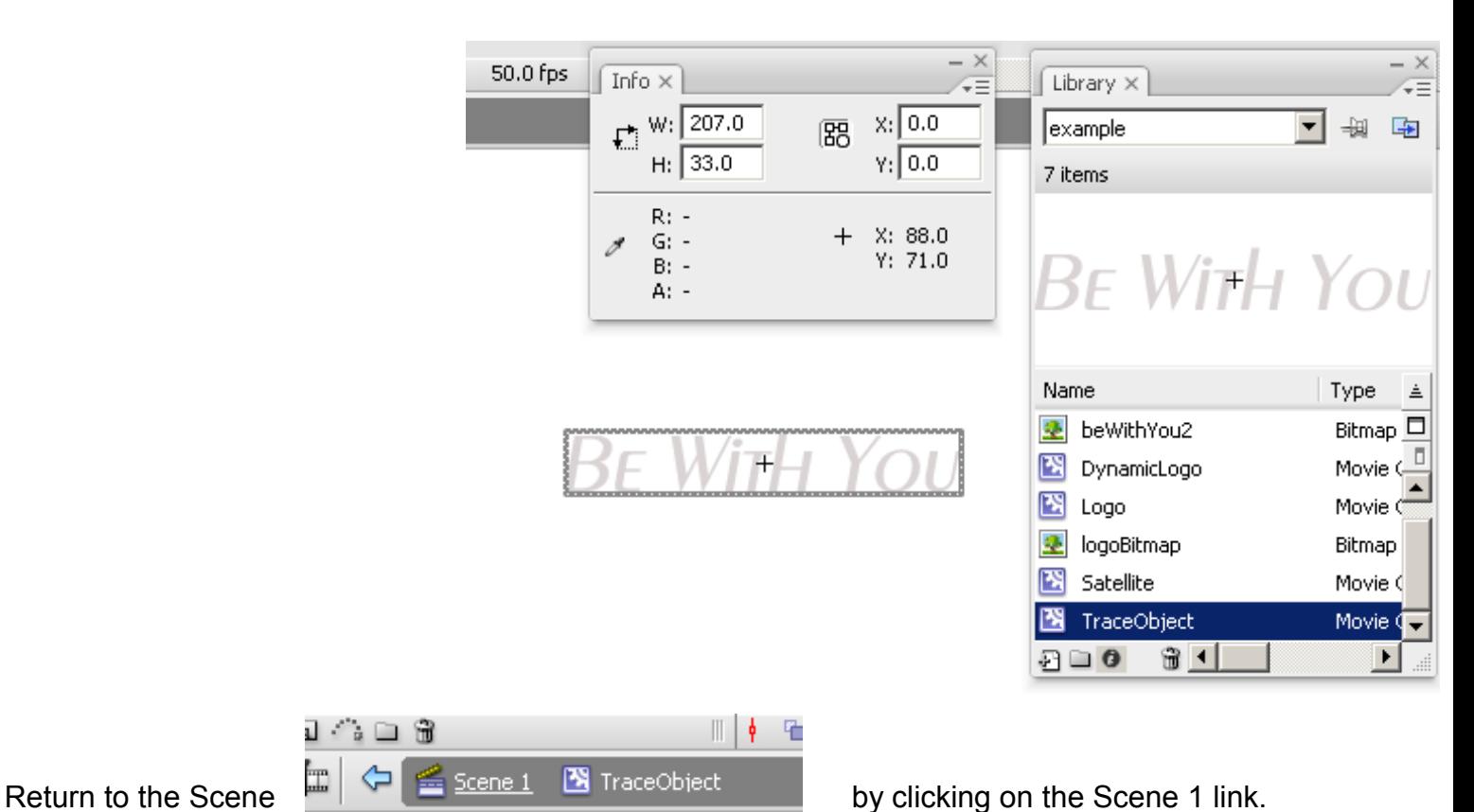

Then position the logo (the dynamicLogo MovieClip) to where you want to have it, e.g. in the center of the stage:

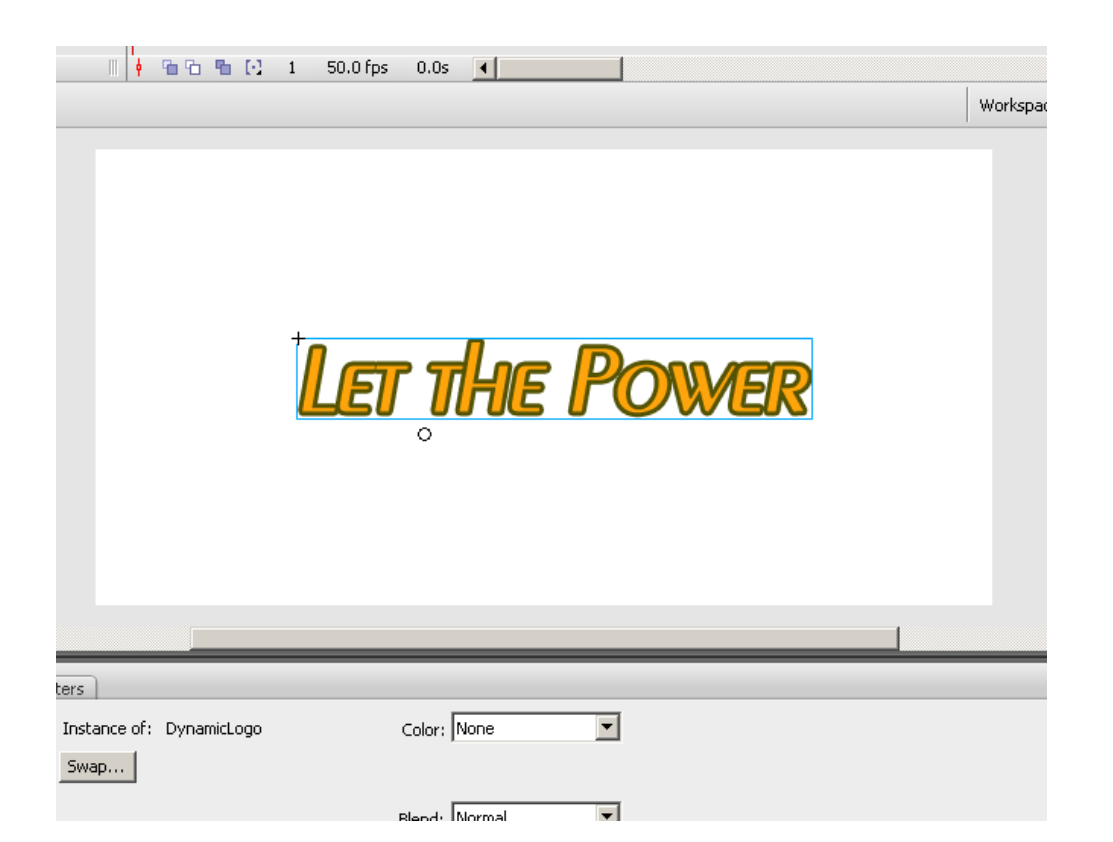

We are almost done, the last step is to customize the settings such as speed an angle by modifying some actionscript.

### **Dynamic Logo Manual**

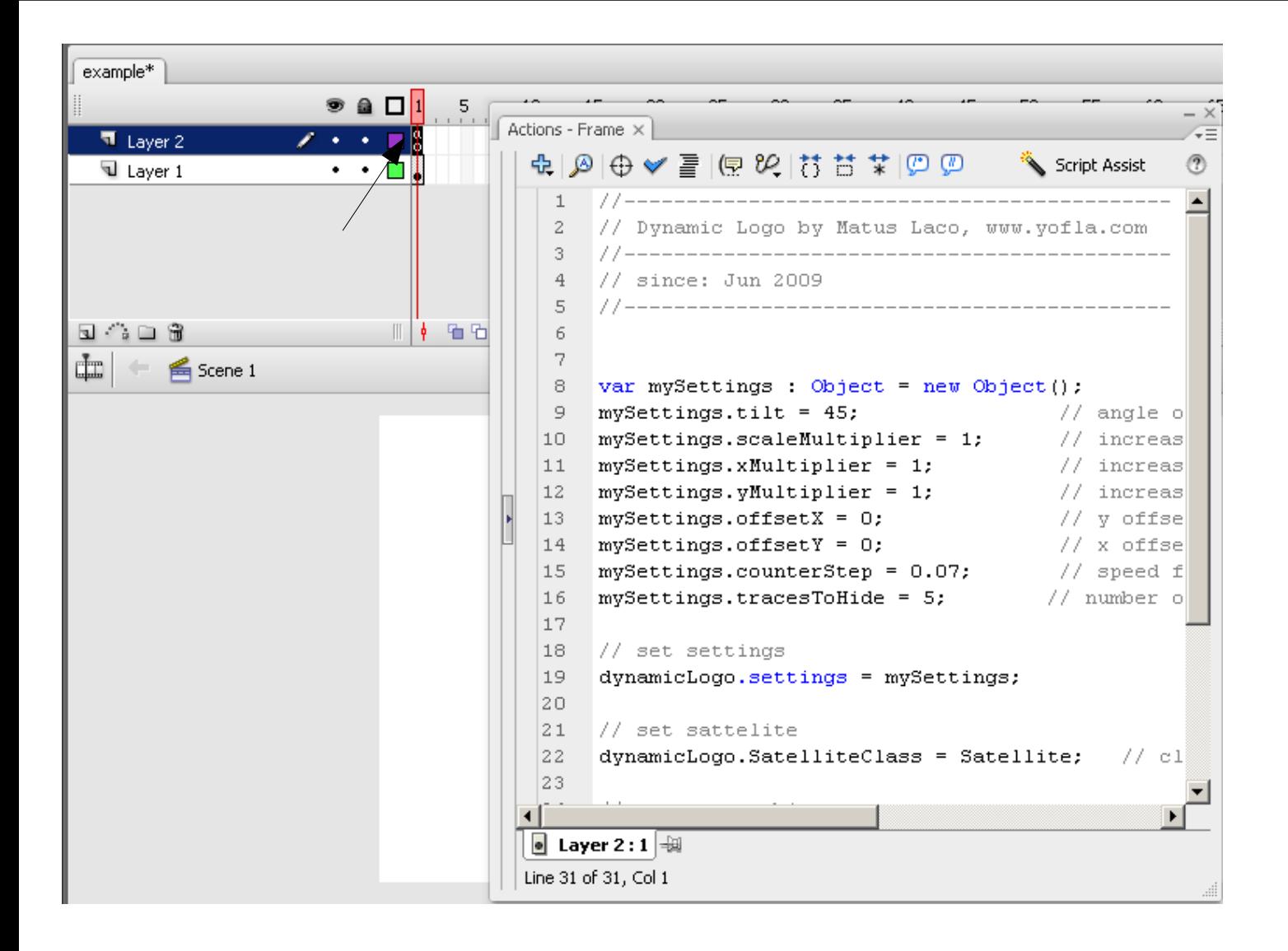

Select the First Frame in **Layer 2,** and than press "**F9**" to open the window with actionscript. The settings are documented. Most likely you will need to adjust these settings:

**xBultiplier, yMultiplier** - by specifying a value greater than 1 you stretch the movement of the orbiting object in x or y direction

**offsetX,offsetY** – by specifying a value greater than 0 you offset the position of the orbiting object.

**counterStep –** by decreasing the value you increase the speed of the orbiting object.

#### Actionscript Classes available

In case you need to fine-tune the behaviour of the dynamic logo, all actionscript classes are available.

### **Contact**

**Email contact:** Matus Laco, [info@yofla.com](mailto:info@yofla.com)